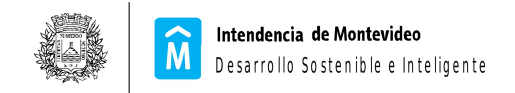

## *INSTRUCTIVO DE REGISTRO DE PERMISARIOS DE TRANSPORTE EN VEHÍCULOS PRIVADOS*

### **Condiciones para poder realizar el Registro**

La persona que procuren registrarse a través del sistema como permisarios de transporte en vehículos privados, deberán cumplir las siguientes condiciones:

- 1. Ser una persona física
- 2. Tener usuario de acceso al portal del estado.
- 3. Tener domicilio electrónico constituido para recibir las notificaciones.
- 4. Estar suscrita para recibir notificaciones de la Intendencia de Montevideo
- 5. Haber salido sorteado y estar habilitado para inscribirse

En caso que no se cumplan estas condiciones, la persona no podrá completar el registro en su totalidad.

En la pagina de información del trámite en montevideo.gub.uy , se podrá visualizar un link a la aplicación para el registro en mi.montevideo.gub.uy.

### Allí ir a : Registro de Permisarios de Transporte en Vehículos Privados

Una vez ingresado al sistema, si es la primera vez que lo hace, deberá completar 4 pasos (cada uno en una pantalla distinta) de la siguiente manera.

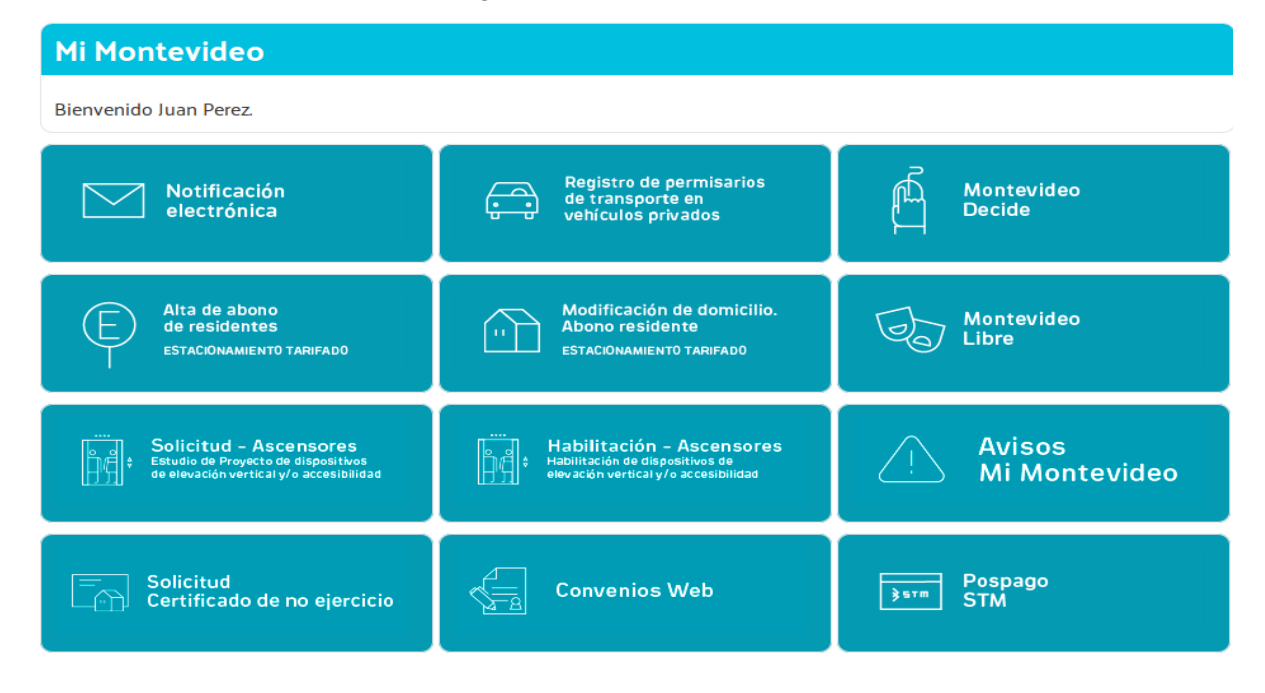

### **Paso 1 – Alta del Permisario**

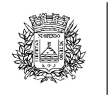

Intendencia de Montevideo M Desarrollo Sostenible e Inteligente Luego de loguearse al sistema a través de mi.montevideo.gub.uy, la pantalla desplegará los

datos de nombre y apellido del usuario. Además de esto, se deberán completar los siguientes datos en forma obligatoria:

- **C** Teléfono Celular
- Correo Electrónico
- Domicilio en Montevideo (se controla que sea un domicilio válido en Montevideo)
- Plataformas para las cuales se va a registrar: Uber, Cabify, Easy Taxi, etc

### Registro de permisarios de transporte en vehiculos privados

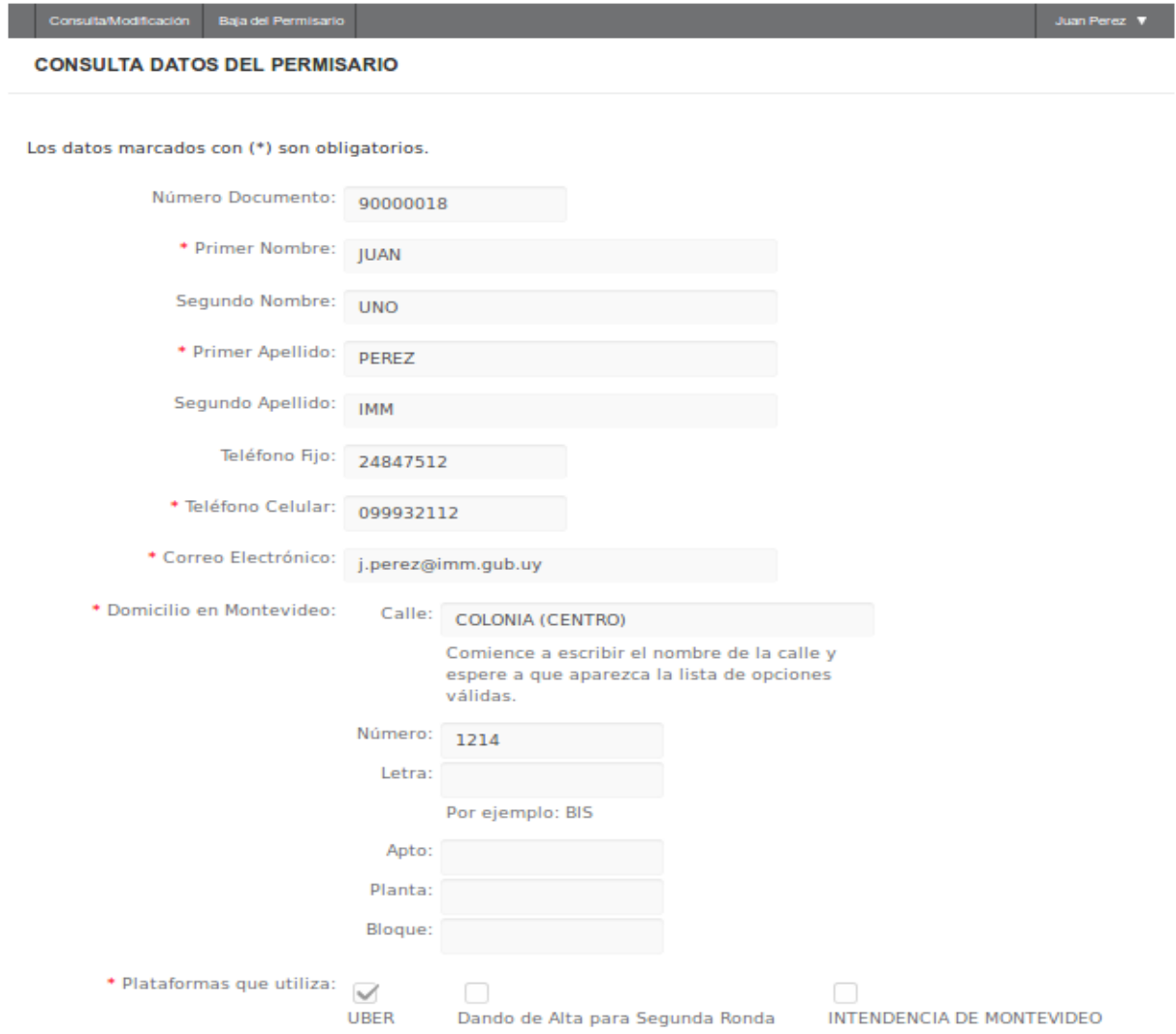

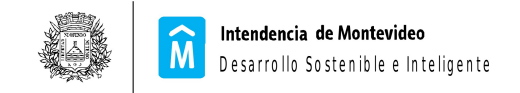

## **Paso 2 – Alta del Vehículo**

El permisario podrá tener solamente un vehículo registrado vigente y a su vez los vehículos solo pueden estar asociados a un único permisario.

Se deberán ingresar los siguientes datos en forma obligatoria:

- Matrícula y Padrón (En ese momento se verifica que estos datos existan y sean correctos. En caso que sea así, se cargan en el formulario automáticamente los datos de año del Vehículo y Tipo de Combustible)
- Tipo de Titularidad: Titular registrado en IM
- **O** Datos de Inspección Técnica Vehicular
- Datos de Seguro del Vehículos
- Datos de Seguro de Pasajeros

### **Los controles que se realizan sobre los datos cargados son los siguientes:**

- Que la antigüedad del vehículo no supere los 6 años en caso de utilizar combustible y los 10 años en caso de utilizar energía eléctrica.
- Titular registrado en IM: se verificará contra SUCIVE que quien se está registrando sea efectivamente el titular . En caso de no serlo **no** se permitirá continuar.
- Se controla vigencia de las fechas ingresadas.
- Se controla que se adjunten documentos de ITV, Seguro Vehículo y Seguro pasajeros.

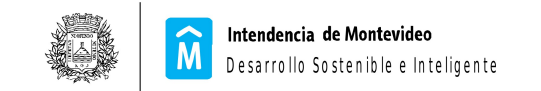

# Registro de permisarios de transporte en vehículos privados

#### **INSCRIPCION EN EL SISTEMA: PASO 2 DE 4: Datos del vehículo**

Los datos marcados con (\*) son obligatorios.

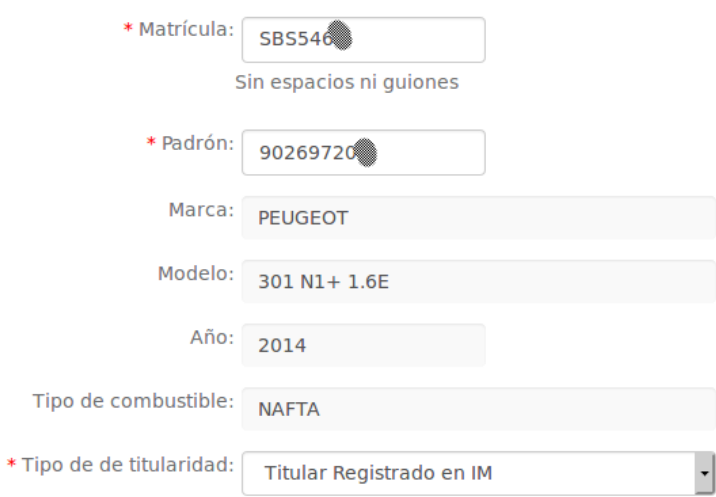

**Inspección Técnica Vehicular** 

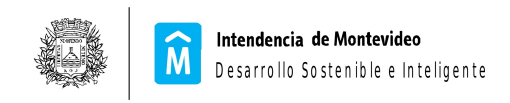

#### **Inspección Técnica Vehicular**

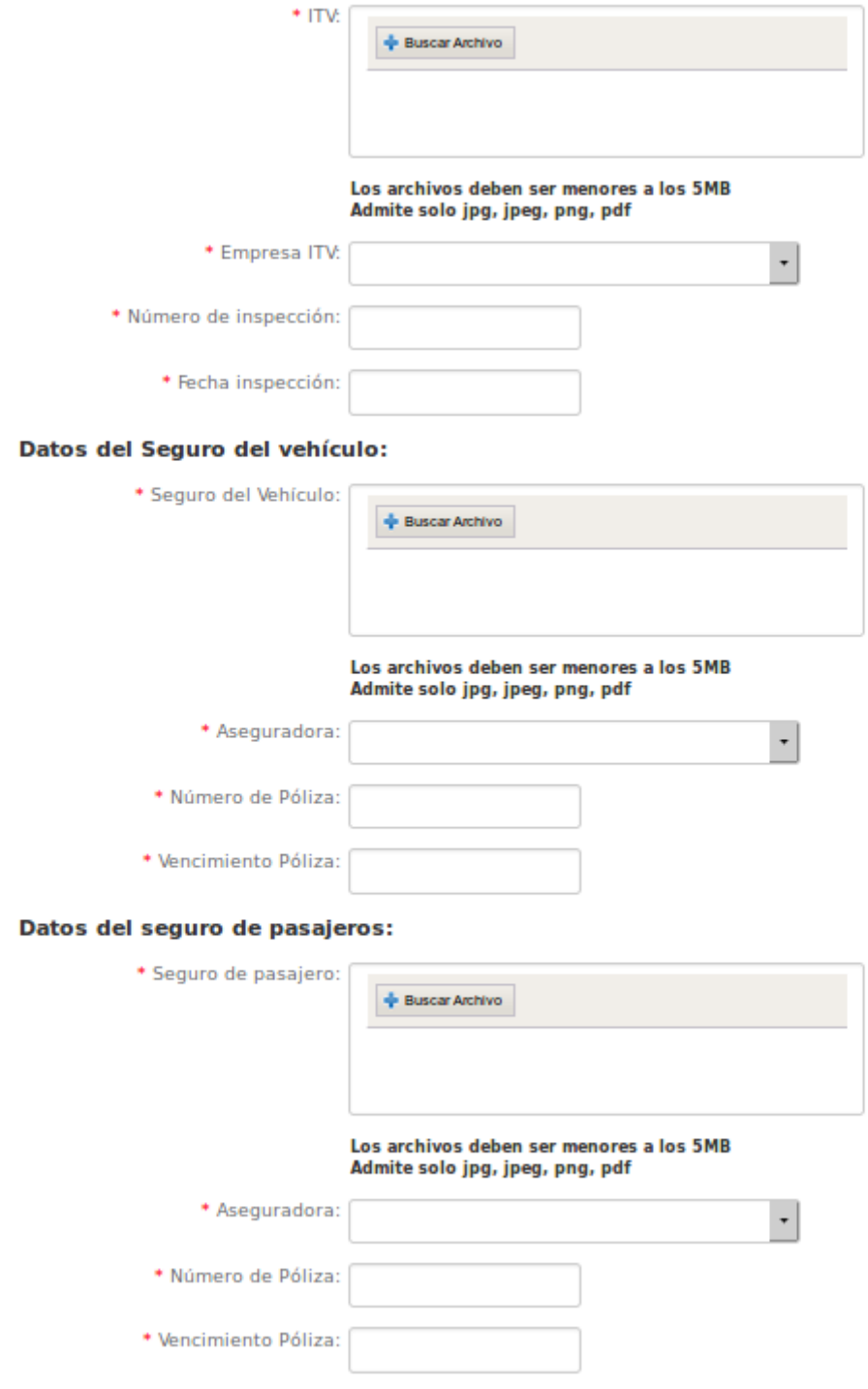

siguiente>

 $\leq$  Anterior

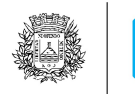

Intendencia de Montevideo Desarrollo Sostenible e Inteligente

## **Paso 3 – Alta de Conductor**

Al ingresar la cédula del conductor se despliega su nombre y apellido, además de los datos de la su licencia de conducir.

En caso que para la cédula no exista una licencia de conducir vigente de tipo profesional se desplegará un mensaje de error.

Luego deberá completar los siguientes datos en forma obligatoria:

- **C** Teléfono celular
- Correo electrónico
- **O** Domicilio en Montevideo
- Fecha de vencimiento del carne de salud
- En caso que haya seleccionado que es **DEPENDIENTE** deberá ingresar :
- Número de RUT y adjuntar el certificado único DGI (al final del instructivo se muestra ejemplo de este documento)
- Datos de BPS: nº que aparece en la planilla, fecha emisión y adjuntar la planilla de BPS ( al final del instructivo se muestra ejemplo de este documento)
- En caso que haya seleccionado que es **NO DEPENDIENTE** deberá ingresar :
- Número de RUT y adjuntar el certificado único DGI (al final del instructivo se muestra cual es el documento exigido)
- nº certificado único de BPS, fecha emisión y adjuntar de Certificado único de BPS (al final del instructivo se muestra cual es el documento exigido)

### **LOS CONTROLES QUE SE REALIZAN SOBRE LOS DATOS CARGADOS SON LOS SIGUIENTES:**

- Que el domicilio en Montevideo exista y sea válido.
- Que el número de RUT sea válido.
- Se controla vigencia de las fechas ingresadas.

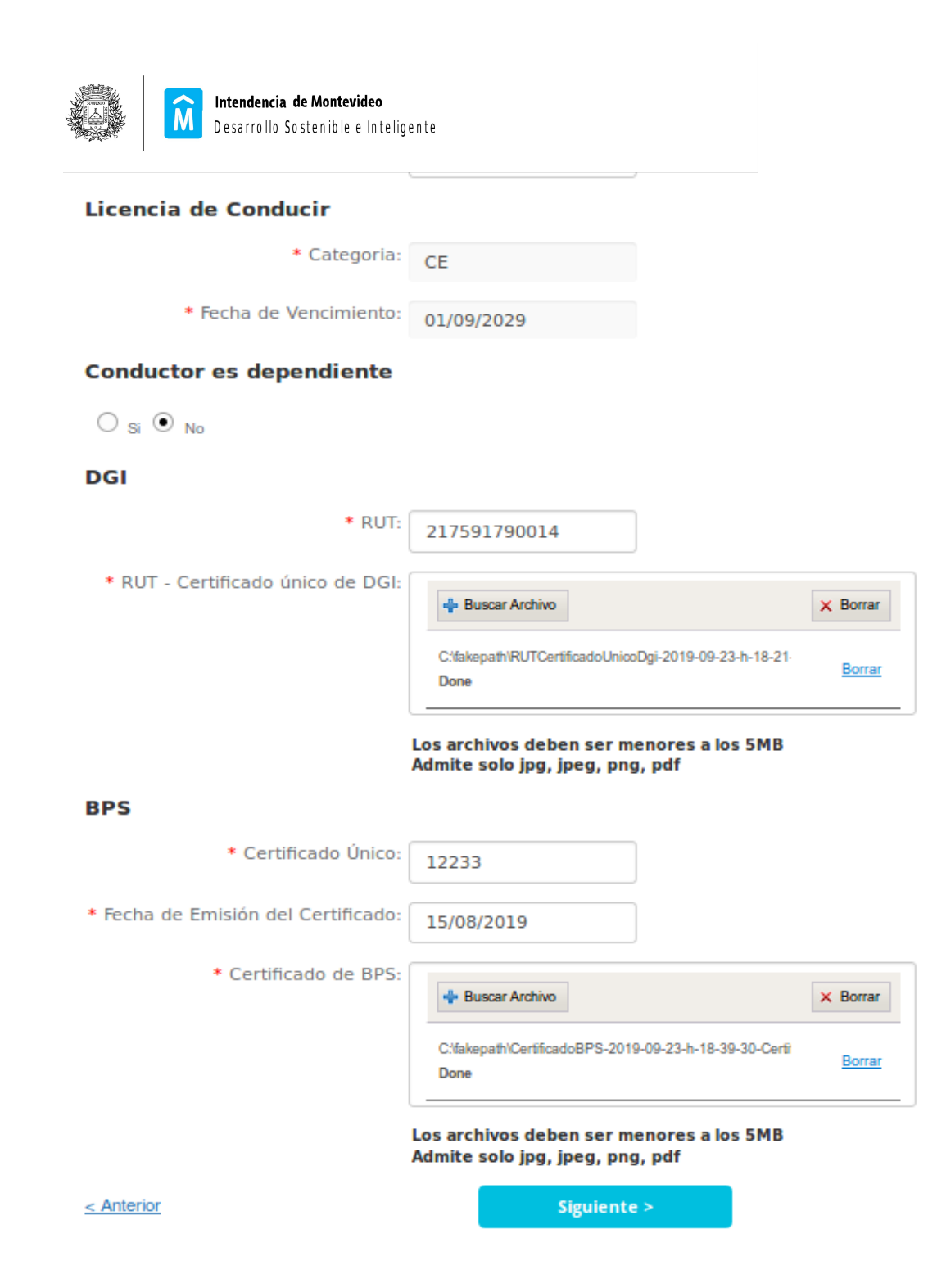

### **Agregar conductor adicional:**

Una vez que se registra el titular puede agregar solo 1 conductor adicional familiar según la normativa: Decreto de la Junta Departamental nº 37089 de fecha 30/05/2019, las Resoluciones de la Junta Departamental de Montevideo enumeradas en pantalla de aceptación de la cláusula de consentimiento y la reglamentación de la Intendencia de Montevideo.

Deberá ingresar además de los documentos solicitados para el conductor titular, el comprobante

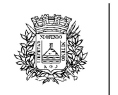

### corresponda)

- Partida de nacimiento
- Partida de matrimonio
- Sentencia judicial

 **O**

● Certificado notarial que avale el vínculo.

Los archivos deben ser menores a los 5MB Admite solo jpg, jpeg, png, pdf

### Vehículos

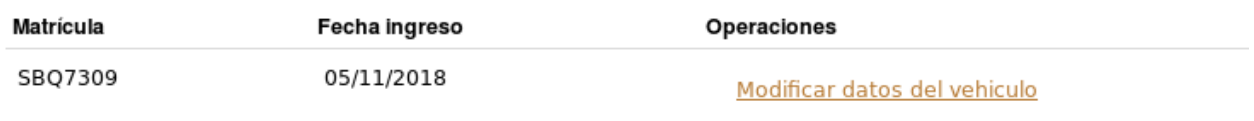

### Histórico de vehículos registrados

No hay histórico de vehículos para mostrar

### Conductores

No hay conductores registrados

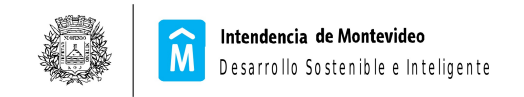

### **ALTA DE CONDUCTOR ADICIONAL**

### **Datos Personales**

Los datos marcados con (\*) son obligatorios.

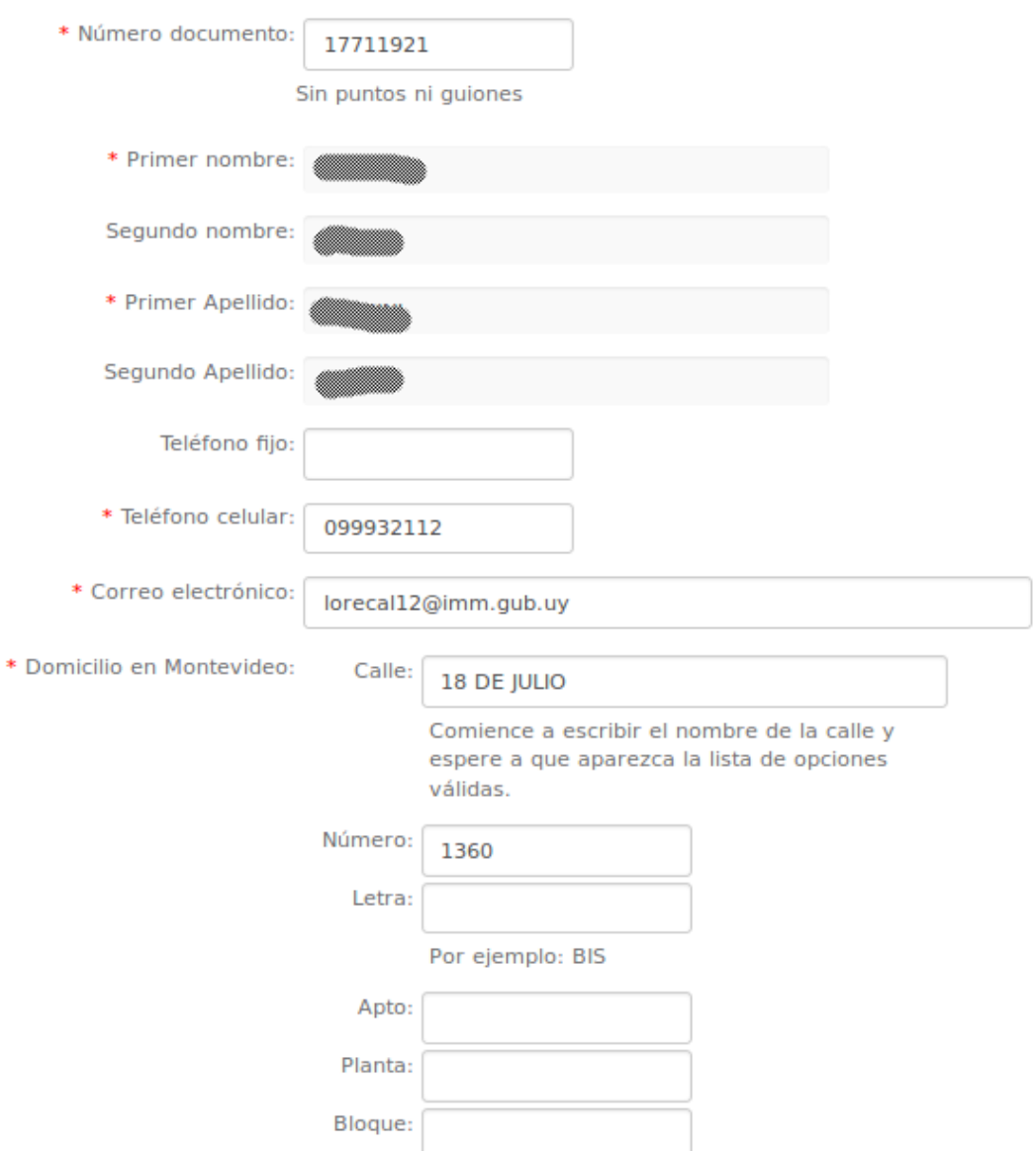

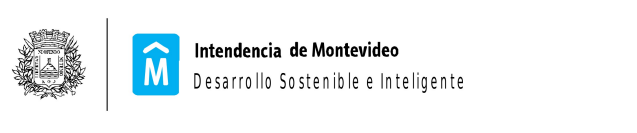

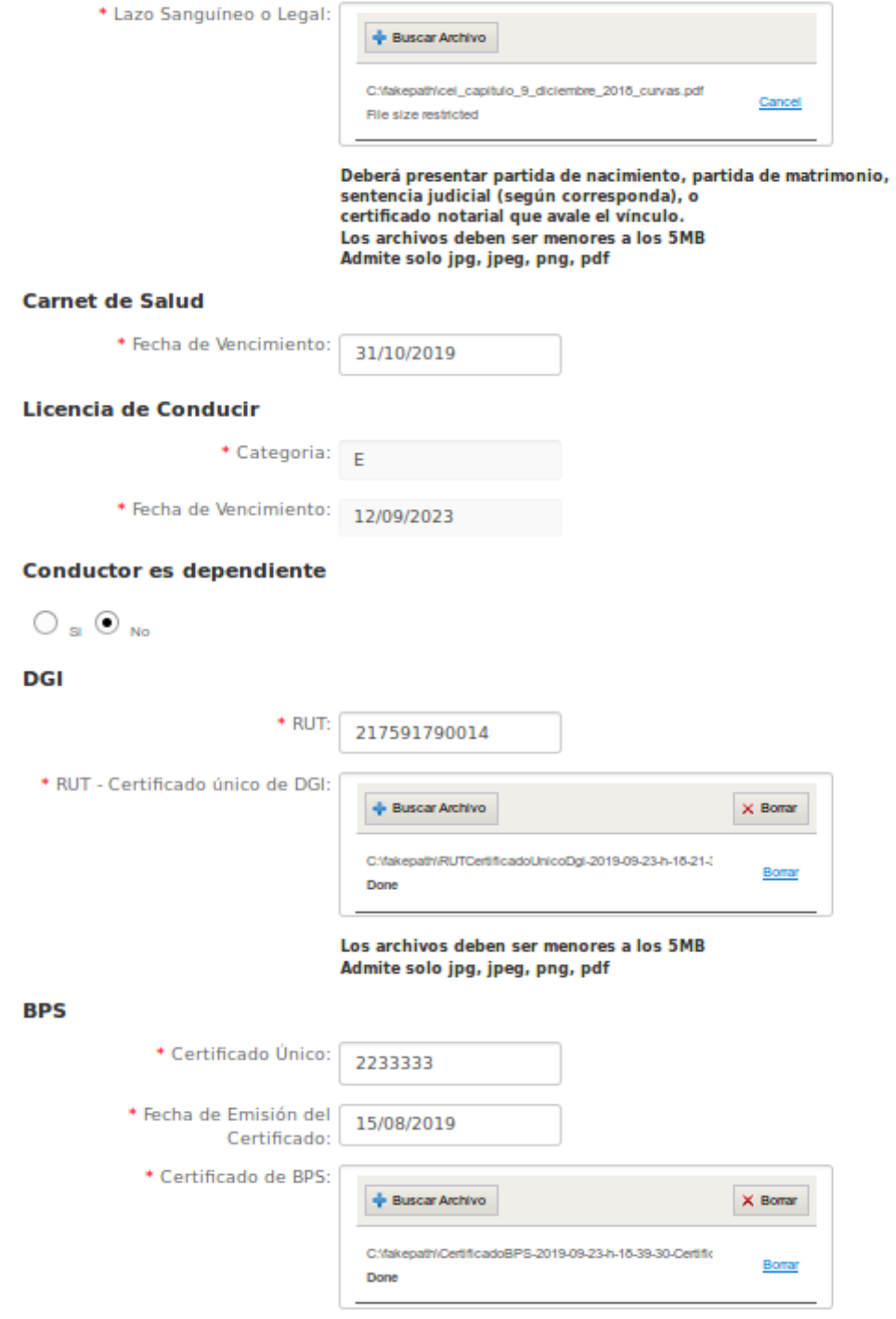

Los archivos deben ser menores a los 5MB

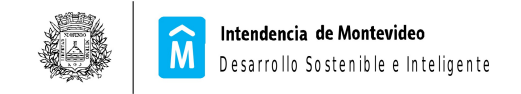

## **Paso 4 – Confirmación del Registro**

En esta pantalla se muestran las condiciones de registro que se deberán aceptar. Las mismas son las siguientes:

- Autorizo a los titulares de las operadores de las plataformas electrónicas a retener el monto correspondiente al canon a abonar a la Intendencia de Montevideo
- Declaro que conozco y acepto las obligaciones del Decreto de la Junta Departamental nº 37089 de fecha 30/05/2019, las Resoluciones de la Junta Departamental de Montevideo enumeradas en pantalla siguiente y la reglamentación de la Intendencia de Montevideo.

Para poder confirmar el registro se deberá poner aceptar en ambas condiciones, en caso contrario no se permitirá continuar.

Cuando se confirma el ingreso de los datos, el sistema envía automáticamente una notificación al titular del vehículo a través del sistema de notificaciones, indicando que el mismo se finalizó exitosamente.

### Registro de permisarios de transporte en vehículos privados

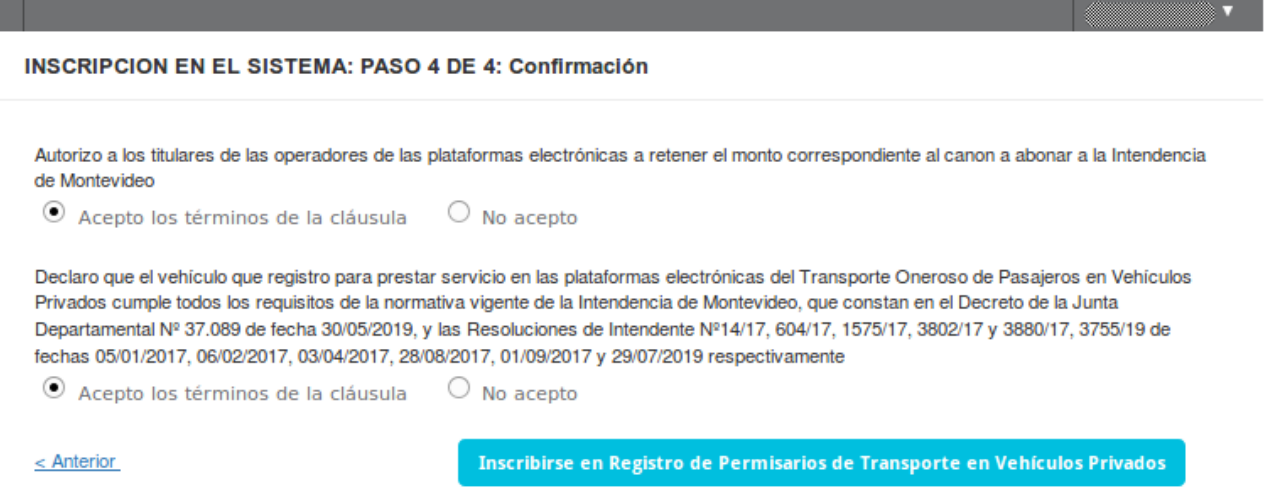

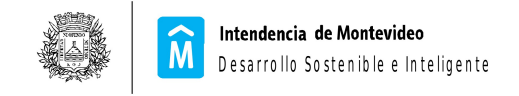

## **Registro Completo**

Una vez culminado el registro, se mostrara la página principal, la cual tiene un resumen de todos los datos del registro realizado. También se desplegará un mensaje indicando que el registro fue realizado correctamente y que la documentación presentada está pendiente de validación.

El estado es PROVISORIO, lo que implica que puede comenzar a trabajar, pero que se validarán los datos y la Unidad de Transporte en caso satisfactorio, cambiará el estado a HABILITADO, o le consultará en caso de dudas o errores en la documentación adjuntada.

A su vez esta página será a la que se acceda en el futuro cuando el permisario ingrese a la aplicación, y desde ella podrá realizar las modificaciones que necesite (cada vez que realice una modificación se le enviará una notificación).

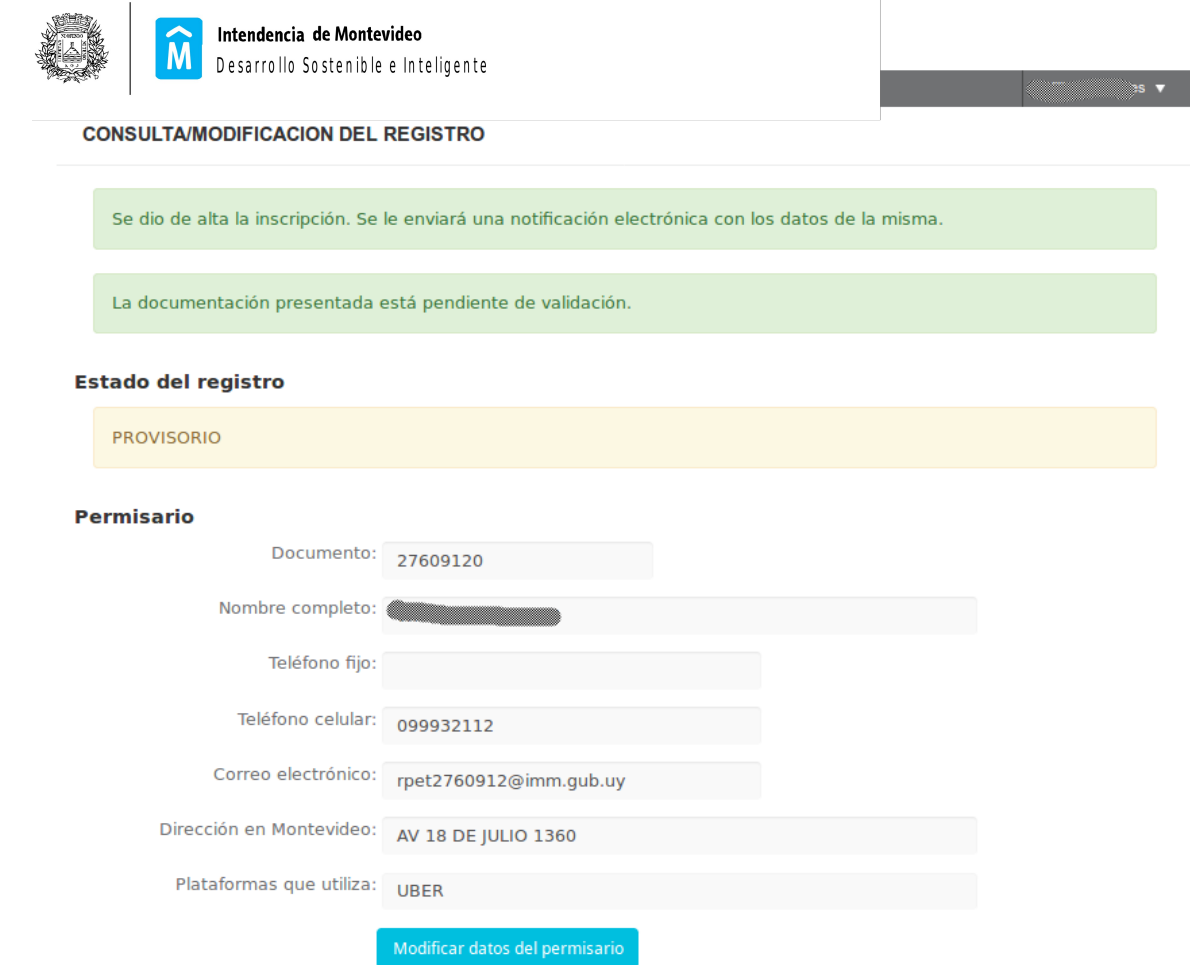

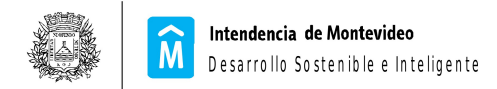

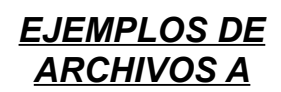

### *ADJUNTARSE:*

# **1. INSPECCIÓN TÉCNICA VEHICULAR (ITV)**

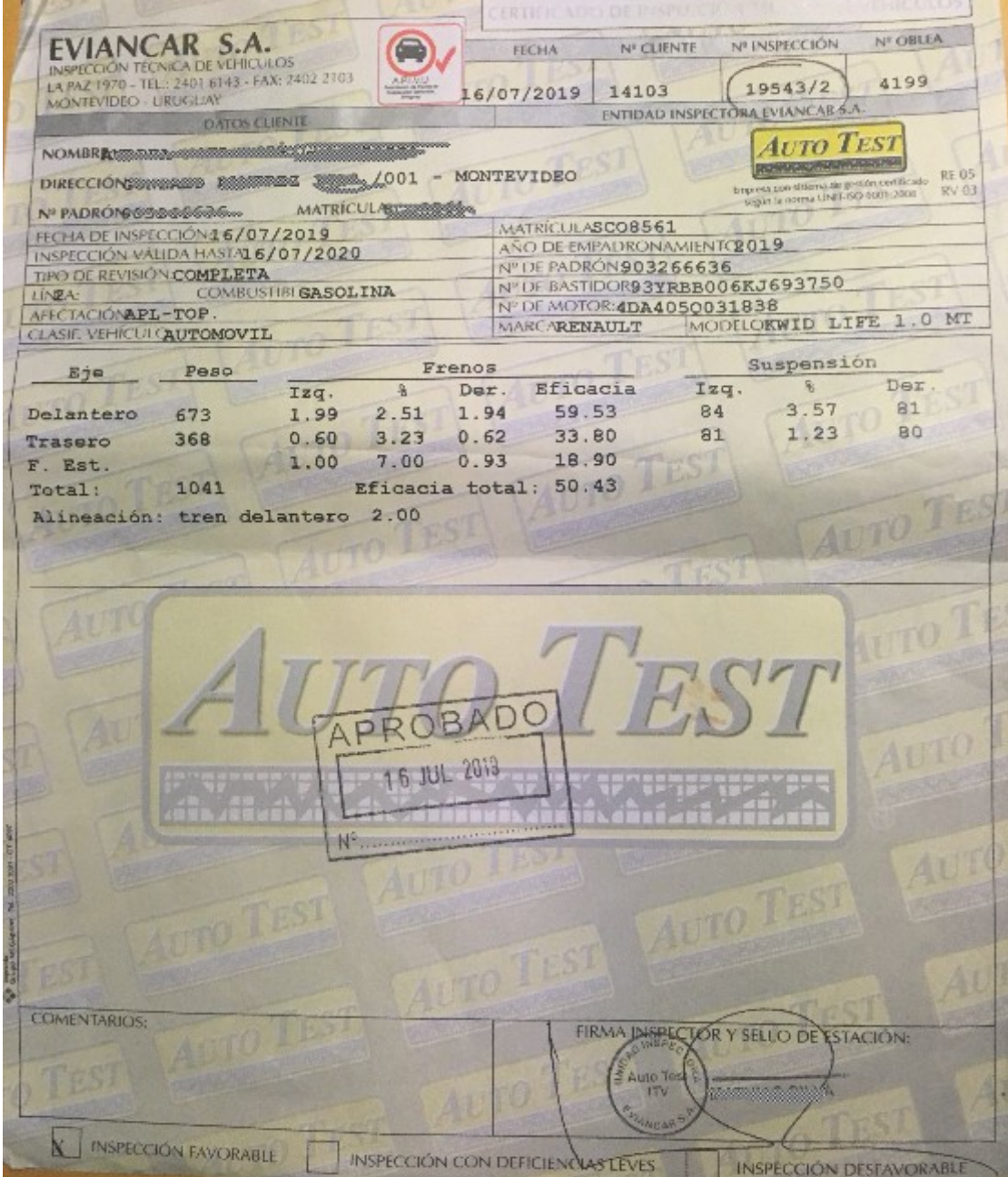

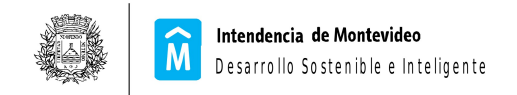

## 2. DATOS DEL SEGURO DEL VEHÍCULO Y PASAJEROS:

Ramo / Poliza / Endoso: 4 / 6632445 / 1

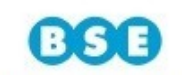

POLIZA o ENDOSO SEGURO DE VEHÍCULOS

EL BANCO DE SEGUROS DEL ESTADO, en adelante "Asegurador", emite la presente poliza de conformidad con la propuesta de seguros debidamente firmada, a<br>favor del Asegurado, y bajo las Condiciones Generales, Especiales y Parti contrato.

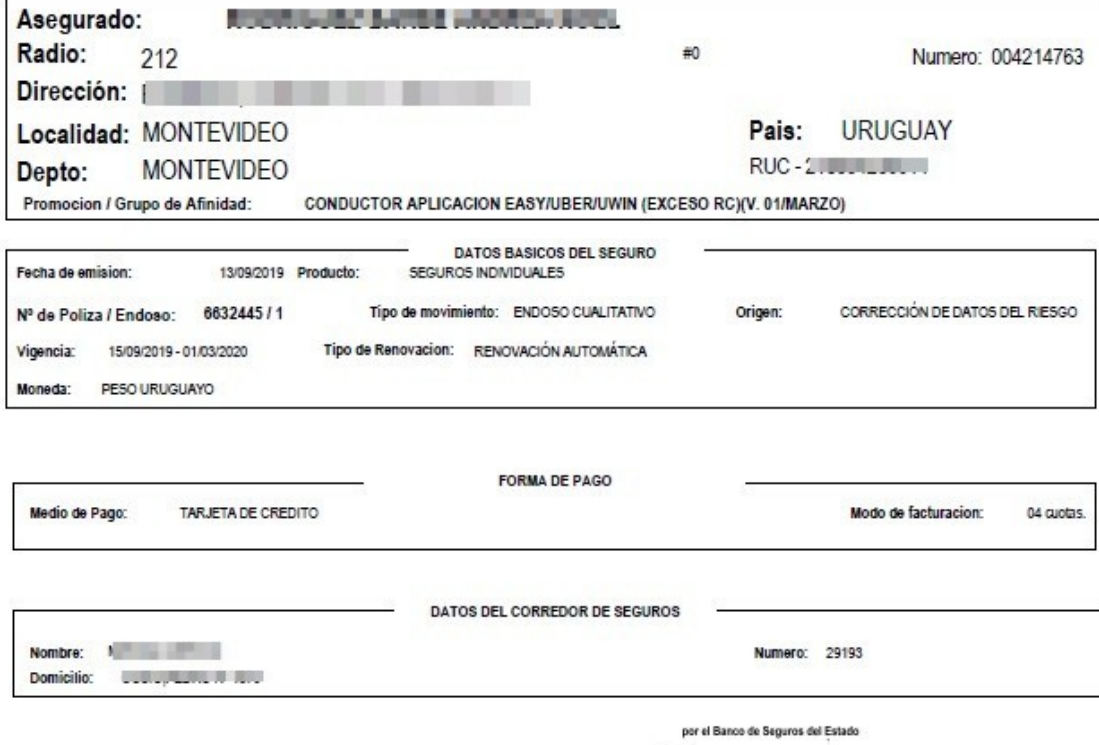

Par ever

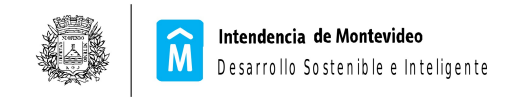

# 3. CERTIFICADO ÚNICO DGI

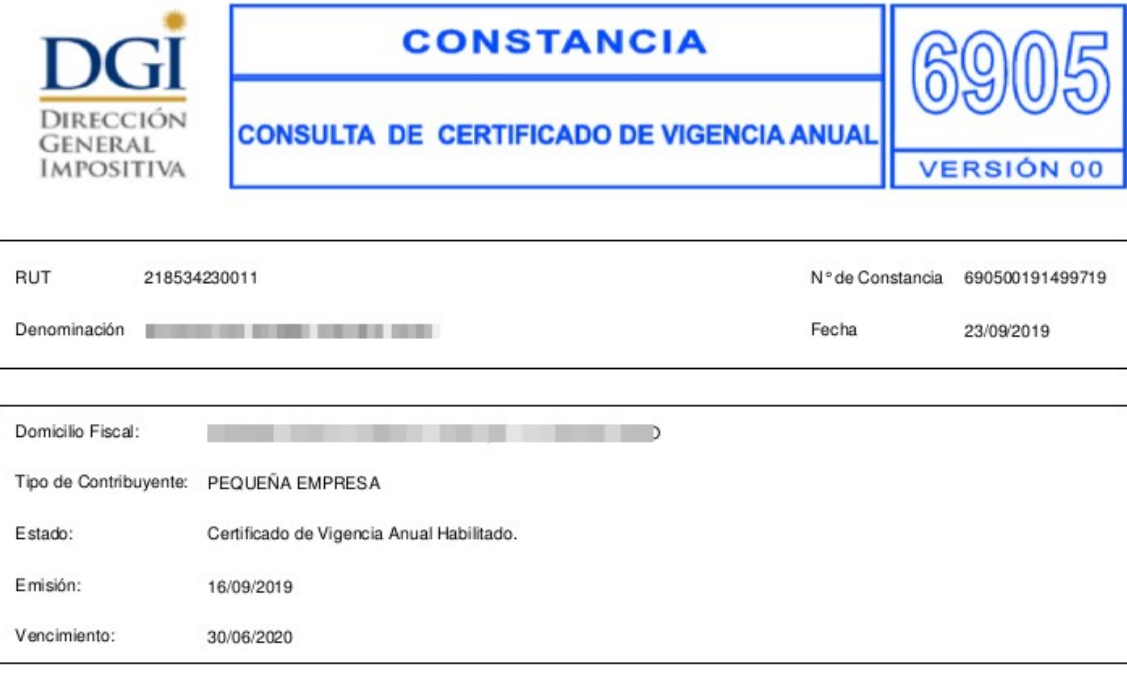

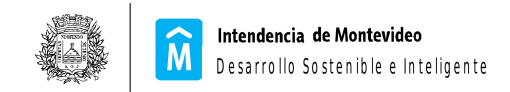

### **4. Certificado único BPS (si NO es dependiente)**

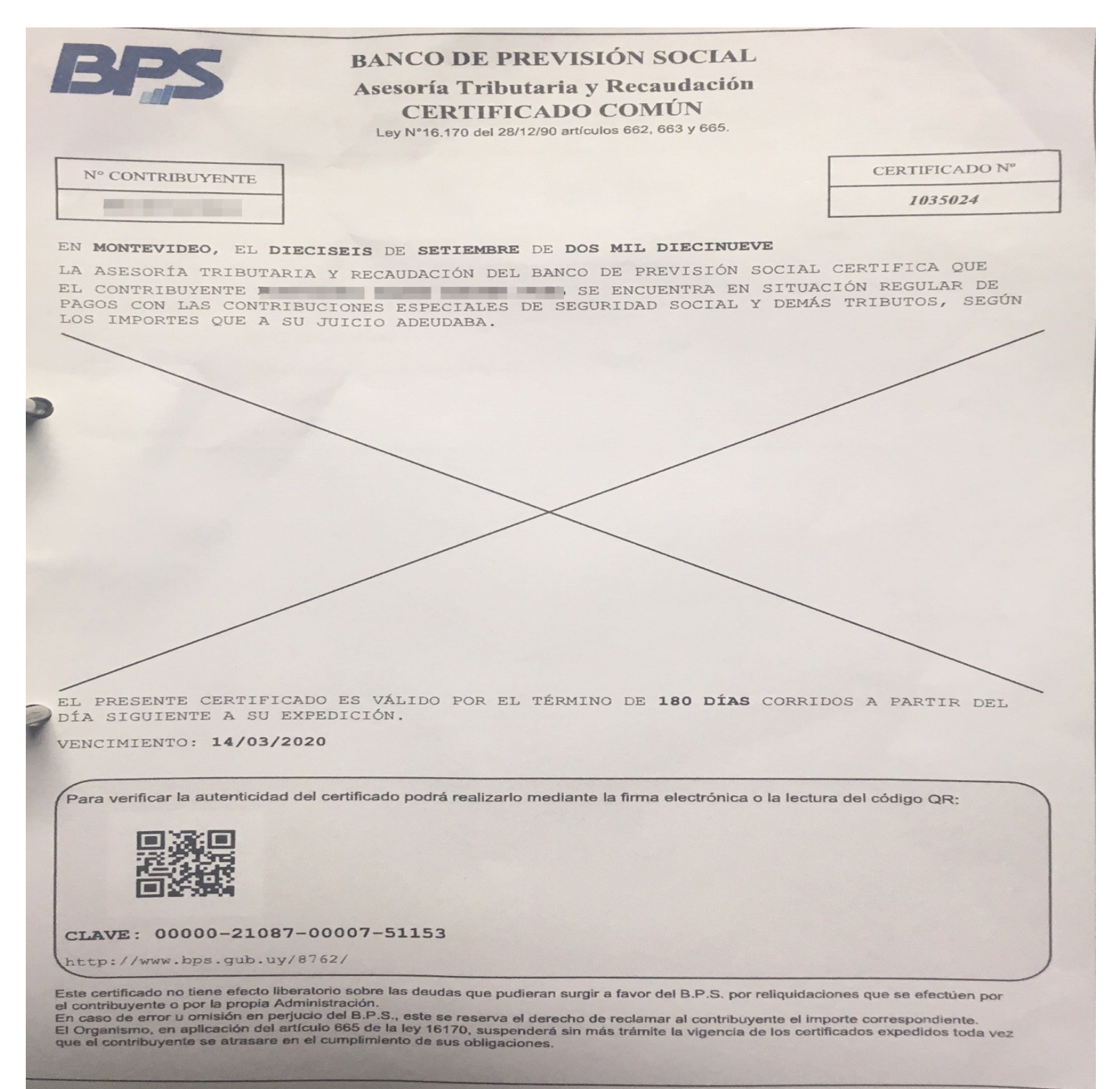

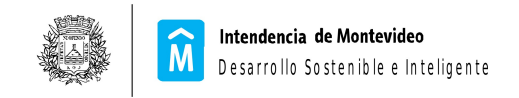

# **5. Planilla de BPS (en caso que sea dependiente)**

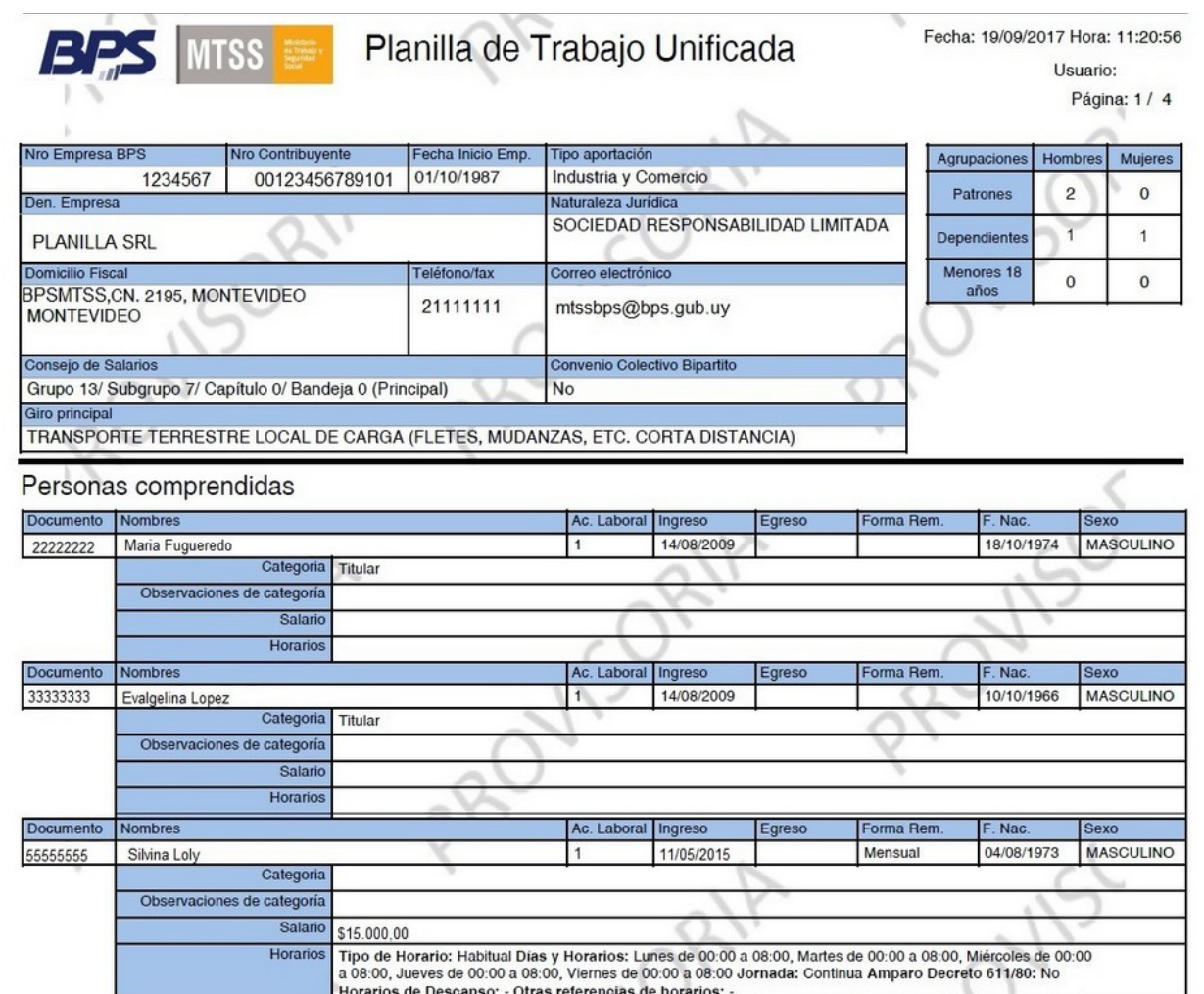

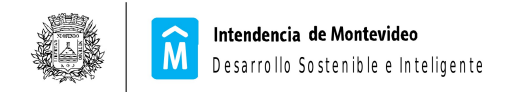

### **CASO EL PERMISARIO YA EXISTE.**

INGRESA A ESTA PANTALLA, DONDE VISUALIZA SUS DATOS Y AQUI PUEDE GESTIONAR

- ➢ MODIFICAR DATOS DE PERMISARIO
- ➢ AGREGAR O MODIFICAR DATOS DEL VEHICULO
- ➢ DARSE DE ALTA EL COMO CONDUCTOR
- ➢ AGREGAR CONDUCTOR ADICIONAL FAMILIAR
- ➢ MODIFICAR DATOS DE CONDUCTOR

**Las pantallas funcionan según lo detallado en las primeras páginas de este documento donde se explica el Registro del permisario, se agrega vehículo y se agregan conductores.**

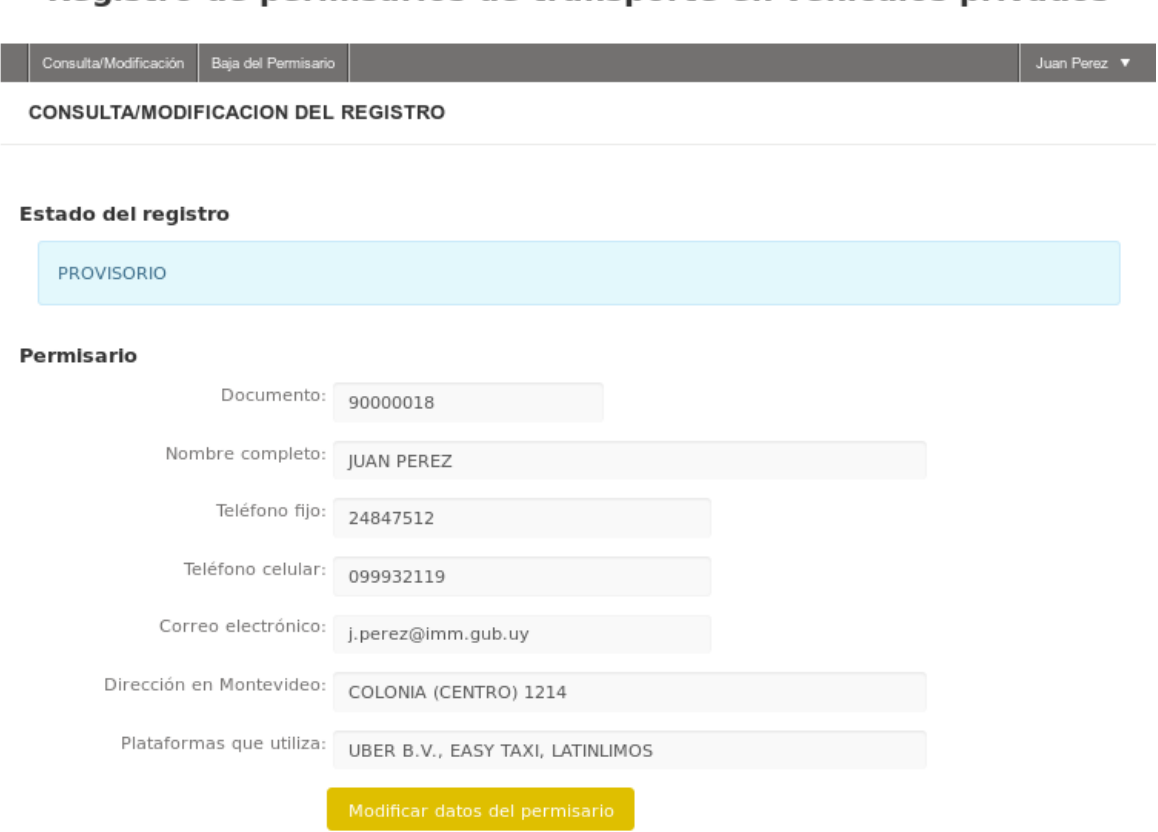

### Registro de permisarios de transporte en vehículos privados

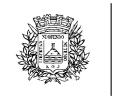

#### Vehículos

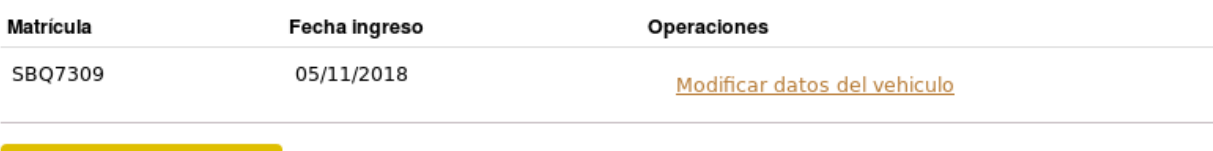

#### Histórico de vehículos registrados

No hay histórico de vehículos para mostrar

#### Conductores

No hay conductores registrados

#### Histórico de conductores registrados

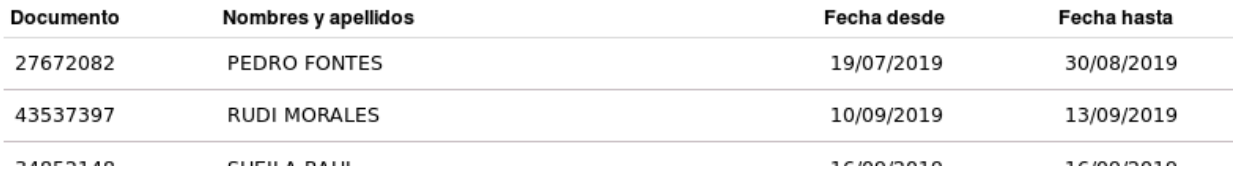

#### **Suspensiones**

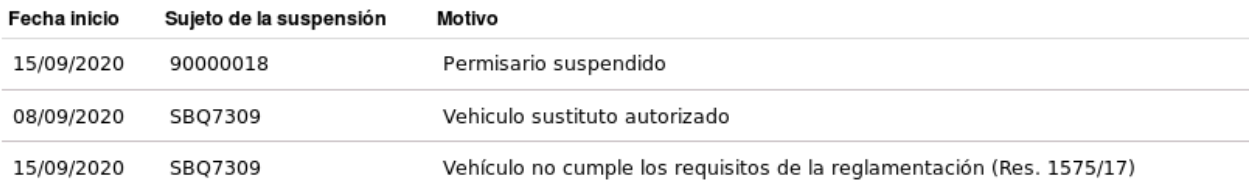

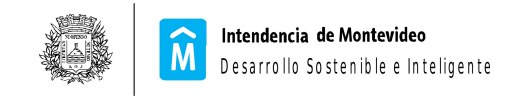

I

### **MODIFICAR DATOS DE CONDUCTOR**

El sistema permite modificar los datos del conductor, en todos los casos excepto que el permisario tenga algun conductor suspendido. No se puede modificar un conductor no permisario pasándolo a conductor adicional familiar (o a la inversa). Se deberá darlo de baja y agregarlo como familiar.

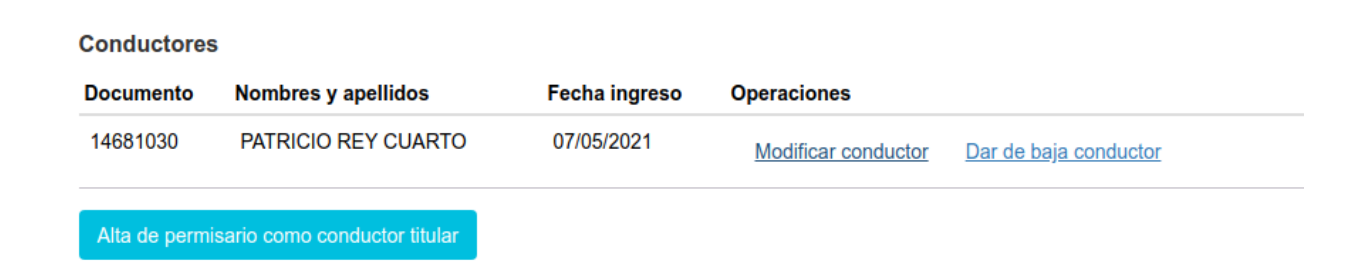

Registro de permisarios de transporte en vehículos privados

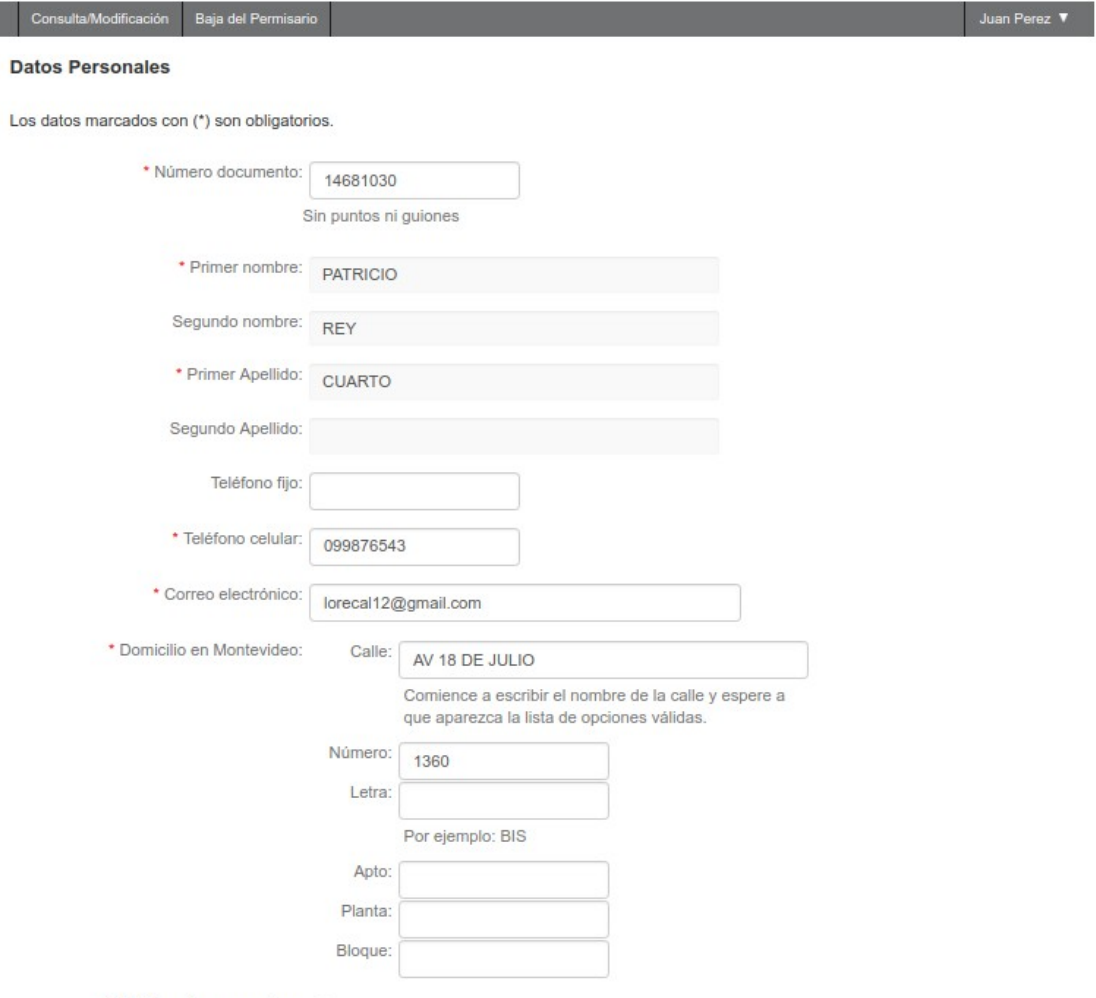

\* Modificar lazo sanguineo:

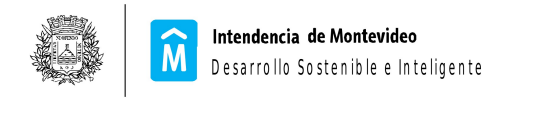

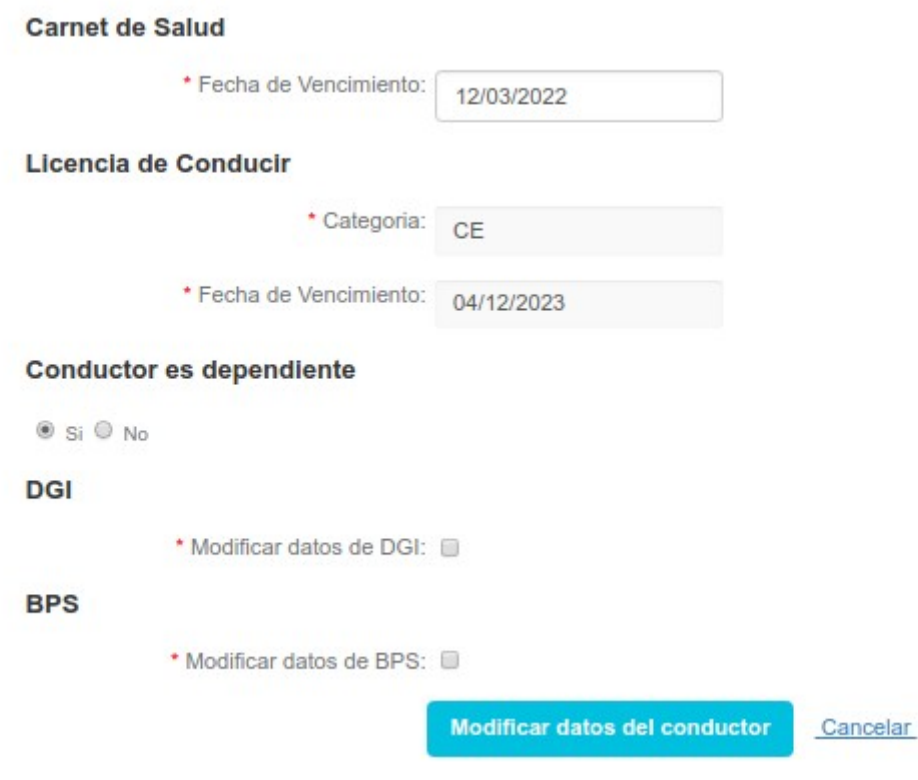

### **NOTA:**

Hay diferencia en la forma en que se comporta el sistema, dependiendo de la prorroga.

La vigencia o no de la prorroga determina las opciones de tipo de titularidad que puede elegir un permisario al modificar su vehículo.

De la forma en que funciona actualmente el sistema, no es posible habilitar la prorroga y que el control de que el permisario sea titular del vehículo quede activo.

Se adjunta imagen en el que se puede ver el comportamiento del sistema, segun la fecha de registro del permisario y la vigencia o no de la prorroga.

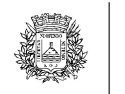

#### Permisarios anteriores al 31/05/2019

#### **Operaciones sobre Permisario**

- · Modificación (si el permisario esta suspendido, lleva a pantalla que lo indica y no permite modificar)
- Baja
	- · si el permisario está registrado como conductor, el sistema lo dará de baja previamente
	- · en caso de que tenga registrados conductores no permisarios, se solicita que se den de baja
	- · el vehículo es dado de baja por el sistema

#### **Operaciones sobre Vehículo**

- $•$  Alta
- · en el tipo de titularidad solo se muestra como opción Titular Registrado IM
- · se valida que el nuevo vehículo no este registrado para el permisario
- · se da de baja el vehículo anterior
- · Modificación
	- · si el permisario esta suspendido, lleva a pantalla que lo indica y no permite modificar
	- · si el vehículo esta suspendido, no aparece el link para modificar
	- Con Prorroga vigente
		- si el vehículo esta registrado antes del 31/05/2019, se mantienen las opciones anteriores sobre tipos de titularidad
		- · si el vehículo fue registrado a partir del 01/06/2019, solo se muestra como opción Titular Registrado IM
	- Con Prorroga finalizada
		- · si el vehículo esta registrado antes del 31/05/2019, si tiene exclusión se muestran todos los tipos de titularidad, sino se muestra la titularidad actual y Titular Registrado IM, pero no se permite modificar si no se selecciona Titular Registrado IM.
		- · si el vehículo fue registrado a partir del 01/06/2019, solo se muestra como opción Titular Registrado IM
- Cuando se confirma el alta o la modificación del vehículo, si la prorroga esta finalizada y el vehículo no tiene exclusión, se valida que se haya seleccionado la opción Titular Registrado IM. Si pasa esta validación, se verifica en Sucive que el permisario sea efectivamente el titular del vehículo.